## サッカー/フットサル審判員更新講習(JFA ラーニング)の申込方

- ① 「JFA ID」(https://jfaid.jfa.jp/uniid-server/login)アクセス し、ログインをする。
- ※ ログインID・パスワードをお忘れの場合は、ホームページ上から 手続きをしてください。高知県サッカー協会にお問い合わせいただ いても、調べることはできません。

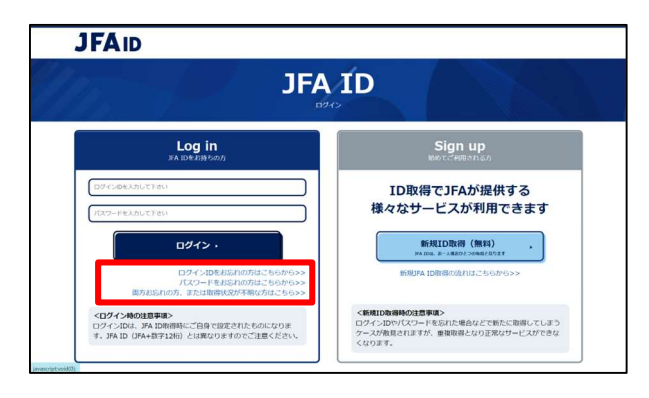

② 『KICKOFF』のバナーをクリックし、KICKOFFサイトに進

## む。

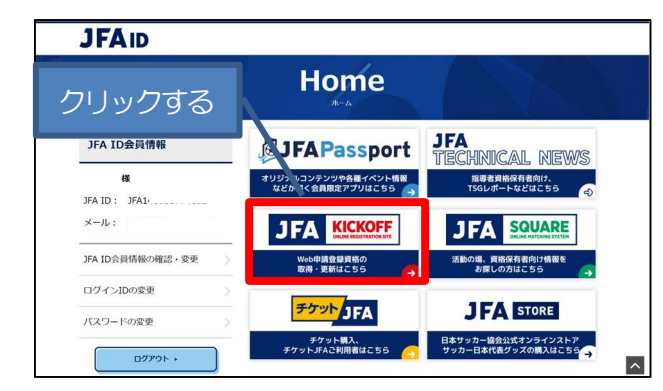

③ 画面左のバナー群より次のバナーをクリックする。

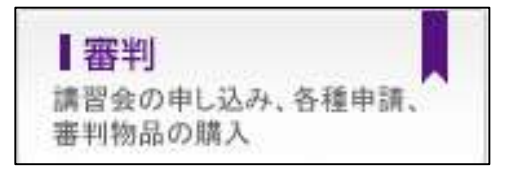

- ④ バナー下に出てくる「講習会・研修会」をクリックする。
	- ※ 年度更新手続きではありません。

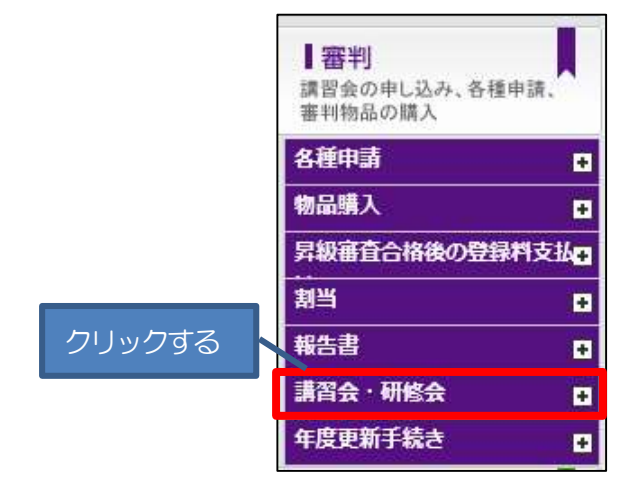

(一社)高知県サッカー協会 審判委員会 ⑤ その下に出てくる「講習会・研修会の申込み」をクリックする。 講習会・研修会 Ξ クリックする 講習会・研修会申込み 申込状況の確認 ⑥ 下記にしたがって、項目を選択し、最後に「検索」をクリックす る。 講習会・研修会由込み 講習会·研修会区分 技能区分 サッカー番判 更新講習会 、 講習会·研修会番号  $###$ 高知県サッカー協会 講習会·研修会名 講習金 · 研修会開催日 パスワード  $\overline{a}$ eラーニング  $\blacksquare$ 検索 【技能区分】受講する資格に応じて「サッカー審判」か「フットサル 審判」を選択する。 【主催協会】「高知県サッカー協会」を選択する。 【講習会・研修会区分】「更新講習会」を選択する。 【eラーニング】チェックを入れる。 最後に、「検索」をクリックしてください。 ⑦ 受講を希望する講習会をクリックする。 ⑧ 講習会詳細を確認し、ページ最後の「申込入力」をクリックする。 ⑨ ⅰ)講習会の選択と受講者情報の入力内容を確認し、ページの最後 の「申込/支払手続きへ」をクリックする。 ※受講者情報(住所等)に訂正がある場合は、KICKOFF の 「マイページ」→「基本情報編集」より訂正をしてくださ い。 ii) Web ページからのメッセージが出るので、「OK」をクリック する。 ⑩ 支払方法を選択し、「お支払詳細設定・入力」をクリックする。 ⑪ 支払方法に応じて、支払手続きを行う。 ※コンビニ決済の方は、受付番号・確認番号を必ず、控えるか印刷 してください。 ⑫ 以上で、申込手続きは終了です。「戻る」をクリックし、ページを 閉じてください。 ※ 支払期限は、支払方法により異なります。必ず、期限までに完了さ せてください。支払期限を過ぎた場合は、再度、申込から行ってく ださい。 JFAラーニングは支払完了後、受講できます。

問い合わせ

(一社)高知県サッカー協会 審判委員会

審判登録担当:亀岡

Mail:kochifa\_referee@yahoo.co.jp